## **RBT Training**

## Before getting started:

Device or laptop requirements for the RBT Training include: \*Adobe Flash Player

*To download click here:* <a href="https://get.adobe.com/flashplayer/">https://get.adobe.com/flashplayer/</a>

1) Visit www.rethinkbh.com to log in to your personal Rethink Account:

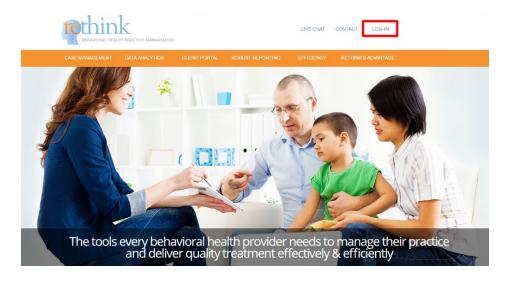

2) Enter your Username (typically your email) and Password:

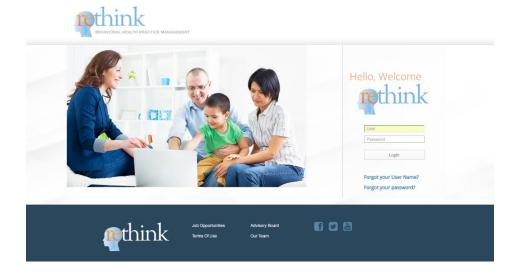

3) Once you're logged in, click on the **Resources and Training Center**:

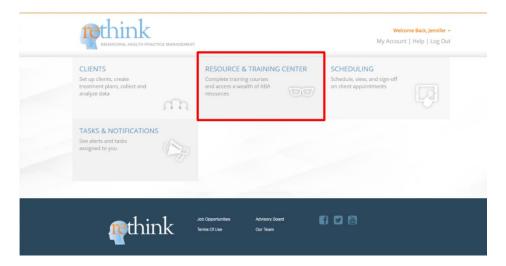

4) Click on Registered Behavioral Tech Training:

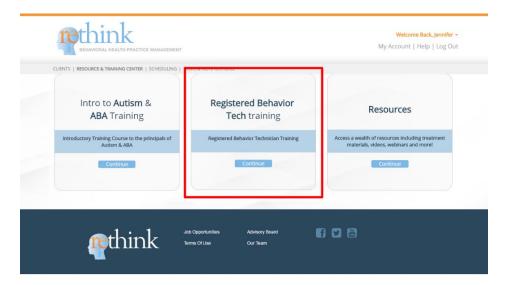

5) You will have access to 27 modules; beginning with The Registered Behavior Technician Training and Credential and ending with: Ethical and Professional Behavior Part 2.

Print out the **Guided Notes** and Click **Watch Training** to begin the videos that will prepare you for the **Test** at the end of each **Module**:

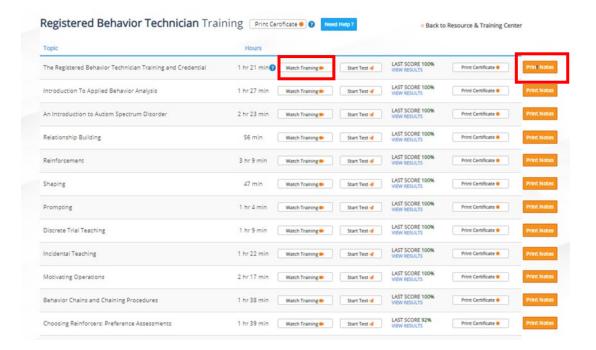

## **Guided Note Example:**

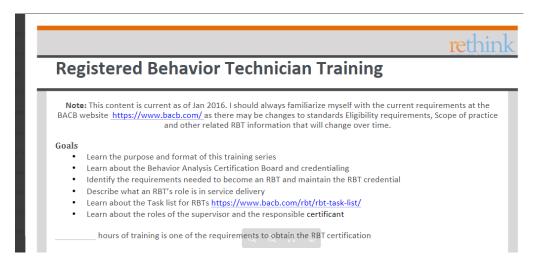

6) Each Training course contains **Video "Parts"**. The **"Part"** highlighted in **green** to the right of the video with signify your progress throughout the video module:

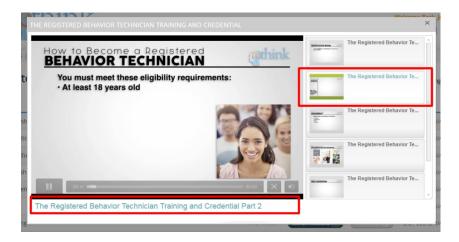

\*\*\*It is important to note that if you need to leave the Module, the system will pick up where you left off, the next time you go to continue your RBT Training.

7) At the end of each Video "Part", you will be given a practice quiz before moving forward to the next section:

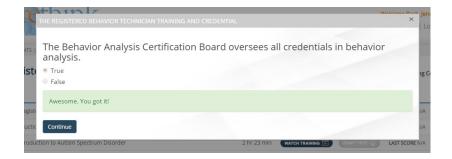

**8**) Once you have studied all of the videos and taken the practice quizzes, you will see the corresponding **Start Test** button will be colored and available for access:

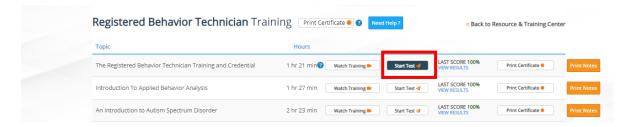

9) Each Test has a time limit and a passing score criterion:

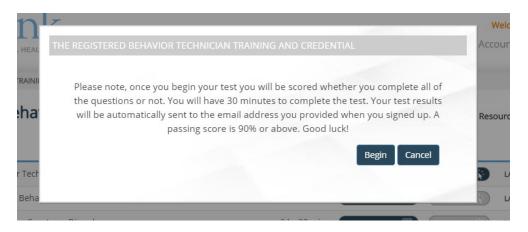

10) Test questions will appear like this:

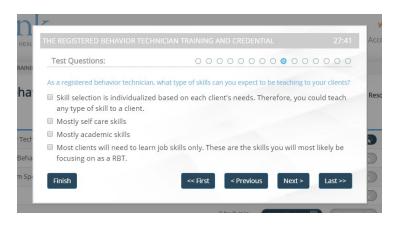

11) If you do **not** achieve passing criterion, (**don't worry!**) you will have the option to **retake the test**:

Tip: Review the video and the guided notes before retaking the test.

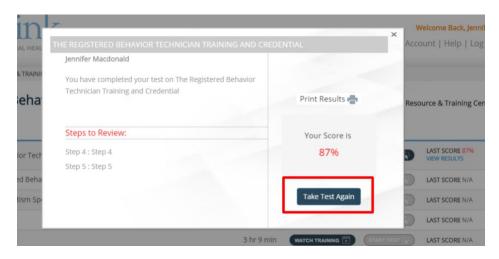

12) After taking the exam, your score will be displayed **next** to the **Training Module**. If you take the test several times, your **HIGHEST** score will be displayed here:

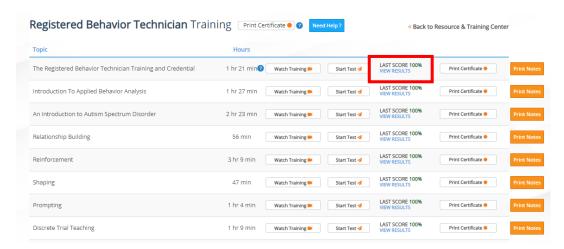

13) Once you have completed all 27 modules, you can Print a Certificate that will verify you have completed the 40 hours of RBT Training through Rethink!:

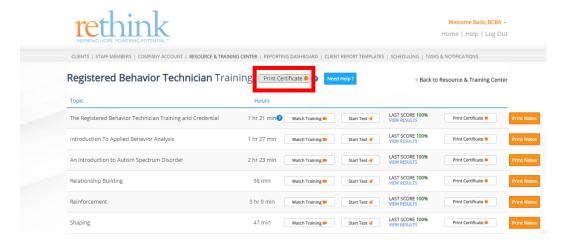

14) If you have completed all of the coursework, the number 43 HR 10 MIN will be listed next o Hours of Instruction:

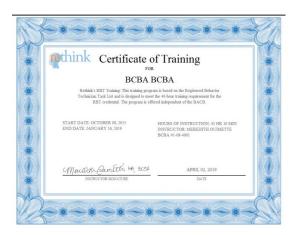

15) Please keep in mind that this certificate qualifies you for the completion of the 40 hours of training ONLY.

For additional information about the RBT Competency Checklist, Supervision requirements and RBT Certification Exam requirements, please visit The Behavior Analyst Certification Board Website: http://bacb.com/rbt/

**Need Help?** 

Contact us at Support@rethinkbh.com